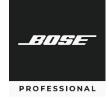

# **Application Note**

Provisioning Cisco<sup>®</sup> Unified Communications Manager (CallManager) for the Bose Professional ControlSpace EX-1280C

## **Table of Contents**

| Summary                                                        | 7 |
|----------------------------------------------------------------|---|
| Overview                                                       | 1 |
| Configuring Cisco Unified Communications Manager (CallManager) | 2 |
| Documenting the VoIP MAC address                               | 2 |
| Adding Users to CallManager                                    | 3 |
| Adding a SIP Device in CallManager                             | 5 |
| Adding Directory Numbers to SIP Service                        | 7 |
| Configuring the ControlSpace EX-1280C                          | 9 |

# **Summary**

This application note describes the basic configuration steps required to integrate the Bose Professional ControlSpace EX-1280C processor with the Cisco® Unified Communications Manager (CallManager) platform. Depending on the already configured CallManager, other steps might be required.

#### **Overview**

The Bose Professional ControlSpace EX-1280C processor behaves as a third-party Session Initiation Protocol (SIP) device. It makes outbound calls and receives incoming calls. Two dedicated VoIP lines can be supported. Review the project requirements with your AV contractor or consultant to determine the number of lines needed.

#### **Required Software:**

Cisco CallManager: Version 10.5.2.11900-3

Bose Professional ControlSpace Designer: Version 5.2 or higher

BoseProfessional.com Page 1 of 12

# Configuring Cisco Unified Communications Manager (CallManager)

# **Documenting the VoIP MAC address**

1. On the EX-1280C, turn the **rotary knob** to select **CONFIG**, and then press the **rotary knob** to enter its menu.

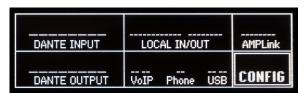

2. Turn the **rotary knob** to select **VoIP NETW SETTINGS**, and then press the **rotary knob** to show the settings.

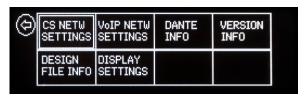

3. Document the MAC ADDRESS (e.g., A0:F6:FD:6E:46:15).

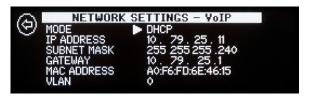

BoseProfessional.com Page 2 of 12

### Adding Users to CallManager

- 1. Sign into CallManager with your administration credentials.
- 2. Click Call Routing, and then click Route Plan Report.
- 3. Find one or two numbers that are not in use, and document them (e.g., 314510, 314511).
- 4. Click the **User Management** menu, and then click **End User**.

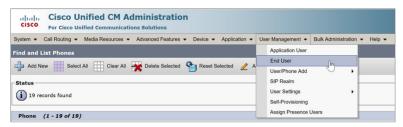

- 5. Click Add New.
- 6. In **End User Configuration**, under **User Information**, populate the following fields for the information that you documented in <a href="Step 3">Step 3</a>:

**User ID** Enter the user number (e.g., 314510).

**Password** Enter a password.

**Confirm Password** Enter the same password.

**Self Service User ID** Enter the self-service user number (e.g., 314510).

PIN Enter a PIN.

**Confirm PIN** Enter the same PIN.

Last Name Enter a name (e.g., Conferencing).

Telephone Number Enter the user number (e.g., 314510).

BoseProfessional.com Page 3 of 12

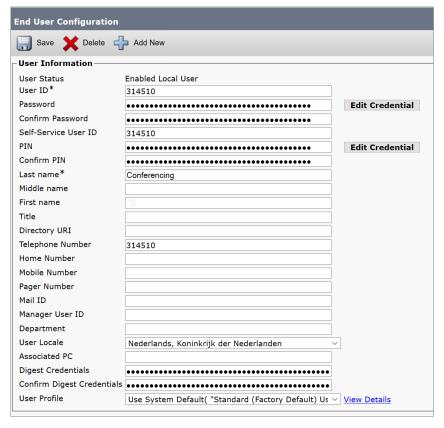

- 7. Click Save.
- 8. Repeat Steps 4-7 to enter a second line.
- 9. Scroll down to the **Permission Information** section.

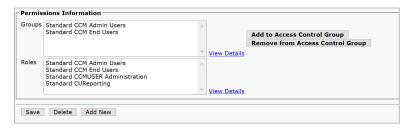

- 10. Click Add to Access Control Group.
- 11. Click Find.
- 12. Select Standard CCM Admin Users and Standard CCM End Users.
- 13. Click Add Selected.
- 14. Click Save.

BoseProfessional.com Page 4 of 12

## Adding a SIP Device in CallManager

1. Click the **Device** menu, and then click **Phone**.

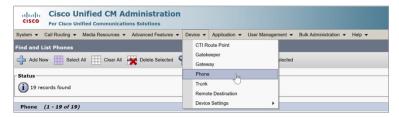

2. In the Create a phone using the phone type or a phone template section, click **Phone Type** to select it.

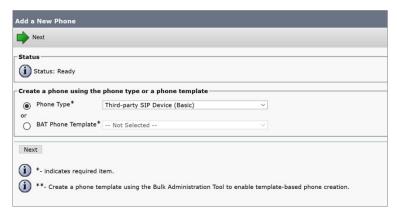

- 3. Click the menu next to Phone Type, and then select Third-party SIP Device (Basic).
- 4. Click **Next**.
- 5. In the **Device Information**, populate the fields with the following information:

MAC Address

Documented in Documenting the VoIP MAC address, Step 3.

Description

SEP followed by the MAC address (e.g.,

SEP followed by the MAC address (e.g., SEPA0F6FD6E4615).

**Device Pool\*** Provided by the IT specialist.

Phone Button Template Select Third-party SIP device (Basic).

**Common Phone Profile\*** Provided by the IT specialist.

Owner Select Anonymous (Public/Shared Space).

BoseProfessional.com Page 5 of 12

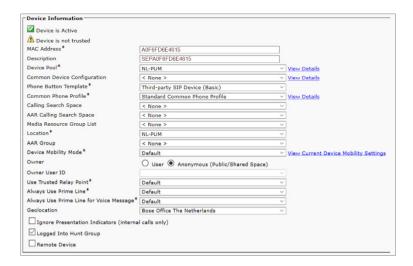

- 6. Click Save.
- 7. Scroll down to the **Protocol Specific Information** section.
- 8. Click the following menus to select the following options:

Device Security Profile\* Select Third-party SIP Device (Basic) - Digest Required

SIP Profile\* Select Standard SIP Profile.

**Digest User** Click **Find** next to the menu, and then select **User ID** in

the search drop-down menu. Select **Begin with**, and

then enter the user number (e.g., 314510).

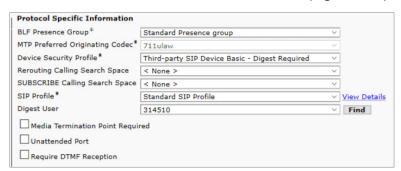

9. Click Save.

BoseProfessional.com Page 6 of 12

### **Adding Directory Numbers to SIP Service**

1. On the left side of the **Phone Configuration** window, in the **Association** section, click **Line [1] - Add a new DN**.

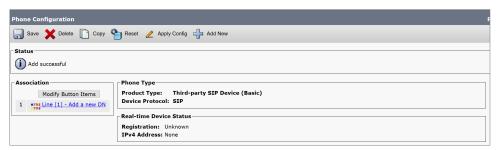

2. In the **Directory Number Information** section, populate the fields with the following information:

**Directory Number \*** Enter the user number (e.g., 314510).

**Urgent Priority** Click this box to select it.

**Route Partition** Provided by the IT specialist.

**Description**Enter the user number (e.g., 314510). **Alerting Name**Enter the user number (e.g., 314510). **ASCII Alerting Name**Enter the user number (e.g., 314510).

**Calling Search Space** Provided by the IT specialist.

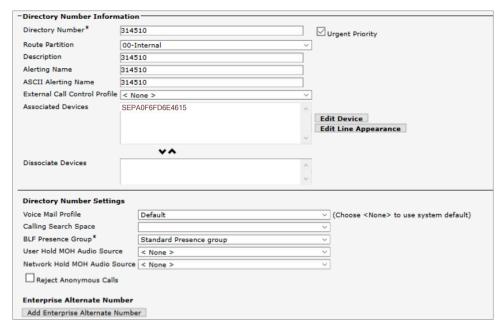

3. Scroll down to the **Line 1 on Device** section, and populate the fields with the following information:

**Display (Caller ID)**Enter the user number (e.g., 314510). **ASCII Display (Caller ID)**Enter the user number (e.g., 314510).

**External Phone Number Mask** Provided by the IT specialist.

BoseProfessional.com Page 7 of 12

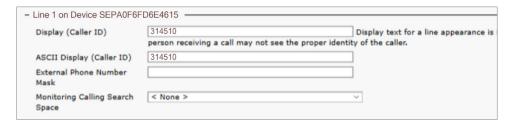

4. Scroll down to the **Users Associated with Line** section.

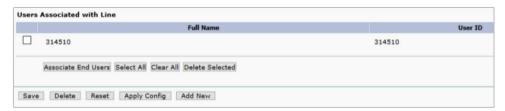

- 5. Click the box next to the user number (e.g., 314510) to select it.
- 6. Click Associate End Users.
- 7. Click **Save**.
- 8. Repeat Steps 1-7 to add a second line.

BoseProfessional.com Page 8 of 12

# **Configuring the ControlSpace EX-1280C**

1. Turn the **rotary knob** to select **CONFIG**, and then press the **rotary knob** to enter its menu.

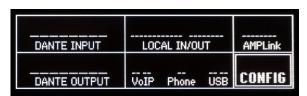

2. Turn the **rotary knob** to select **VoIP NETW SETTINGS**, and then press the **rotary knob** to enter its menu.

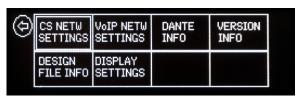

3. Document the **IP ADDRESS** (e.g., 10.79.25.11).

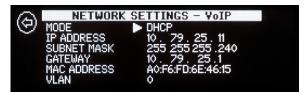

- 4. Enter the IP address from **Step 3** into a web browser and press **Enter**.
- 5. If a **Windows Security** notification appears, enter the administrator username and password, and then click **OK**. (The default username and password are **admin**.)

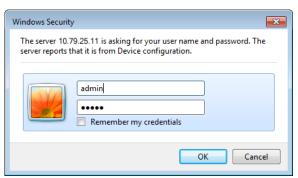

6. Click the Accounts tab.

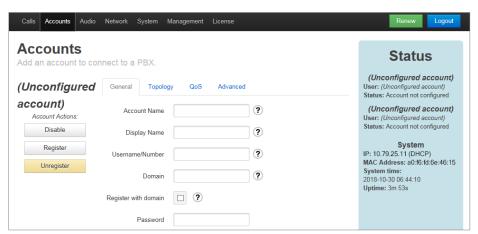

BoseProfessional.com Page 9 of 12

7. In the **General** tab, populate the fields with the following information:

**Account Name** Enter the user number (e.g., 314510).

**Display Name** Enter the name to be displayed (e.g., Room A).

**Username/Number** Enter the user number (e.g., 314510).

**Domain** Provide by the IT specialist.

**Register with domain** Click this box to select it.

**Password** Enter the password.

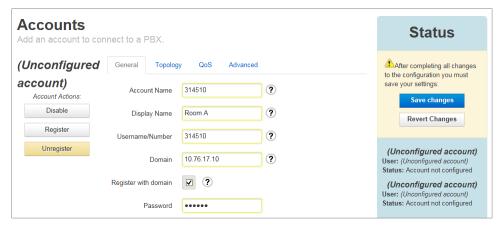

- 8. Click Save changes.
- Click Restart SIP Service. The SIP service will restart and will try to register the new account.

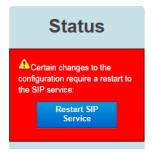

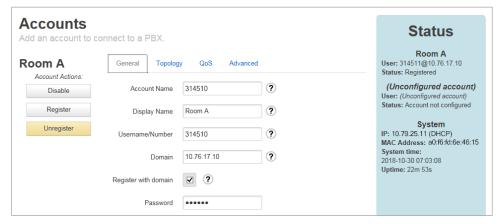

10. Click the **Topology** tab.

BoseProfessional.com Page 10 of 12

11. Depending on the CallManager settings, click **TCP** or **UDP** to set the **SIP Transport Mode**, and enter **5060** in the **Local Port** field.

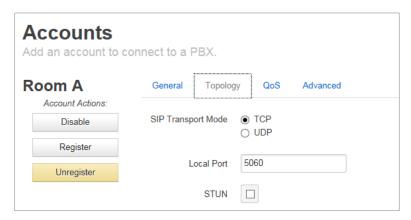

12. Click the **QoS** tab, and populate its fields. This information needs to be provided by the IT specialist.

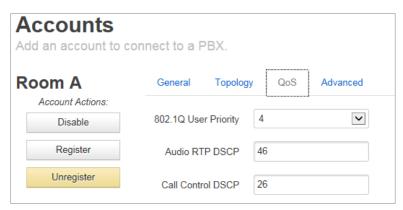

13. Click the **Advanced** tab, and populate the fields with the following information:

**Auth Username** Enter the user number (e.g., 314510).

**Proxy** Provided by the IT specialist.

Proxy Port Enter the Local Port number from <a href="Step 11">Step 11</a>.

**Registration Lifetime** Enter the registration lifetime in **seconds**.

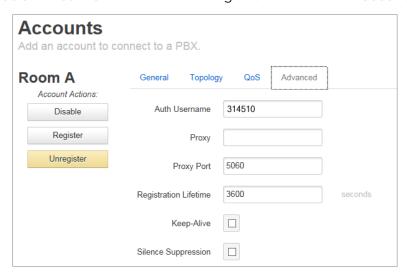

BoseProfessional.com Page 11 of 12

#### 14. Click Save changes.

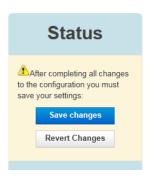

- 15. Follow <u>Steps 6–15</u> to create a second account, but during <u>Step 11</u>, enter **5061** in the **Local Port** field.
- 16. Click the **Audio** tab.
- 17. In the Available list, click your desired codecs, and then click Enable.

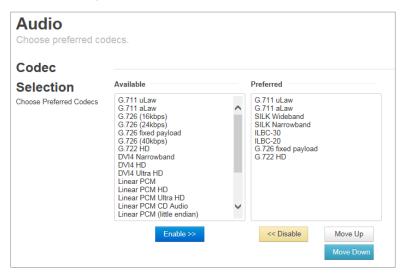

ControlSpace is a trademark of Transom Post OpCo LLC. Bose is a trademark of Bose Corporation. Cisco is a registered trademark of Cisco Systems, Inc. and/or its affiliates in the United States and certain other countries. All other trademarks are the property of their respective owners.

All information subject to change without notice.

©2023 Transom Post OpCo LLC. All rights reserved. 09/2023

BoseProfessional.com Page 12 of 12